The first step is to register the person into the Lanier units with a User Code and email address. This gives them permission to access the unit and tracks usage

Open a Web Browser and in the address bar enter the Following IP Address and Press Enter

- 192.16.1.5 (Mailroom Copier)
- 

• 192.168.1.250 (Extended Offices) Delete everything in the box and just type the numbers and hit enter

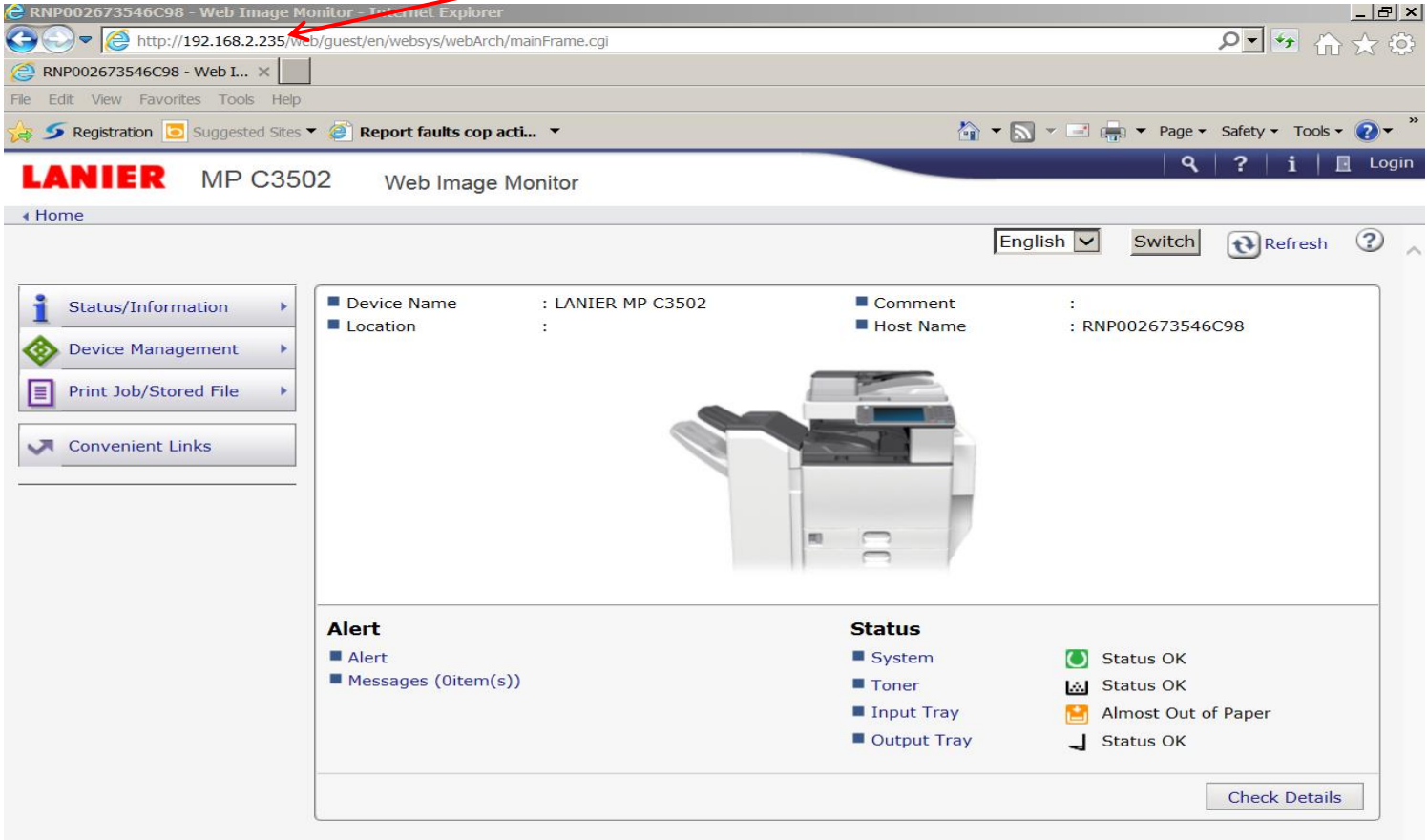

• Next Step is to Login to the unit, the log in is located at the top left of the screen

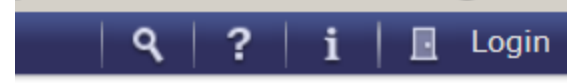

• Enter admin as the user name and leave the password blank and Press Login

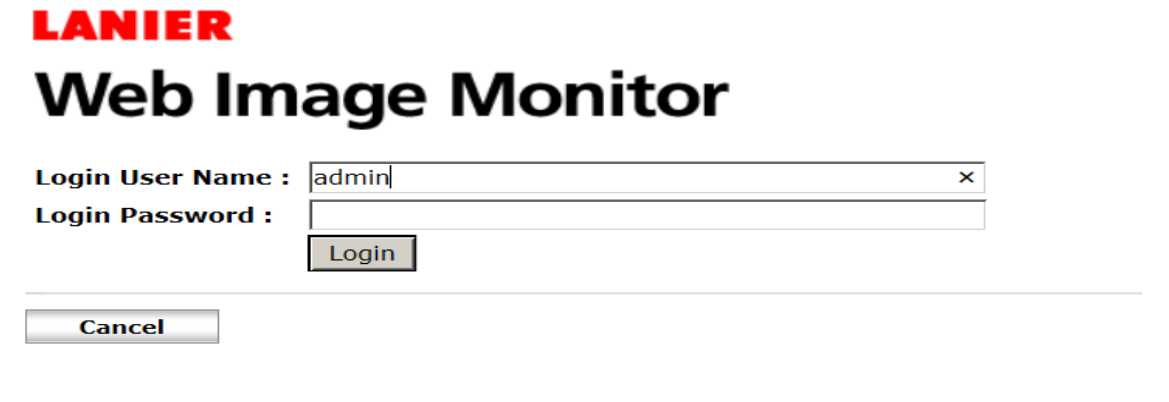

- On the left hand side Hover your mouse over Device Management and click on Address Book
- Click On Manual Input

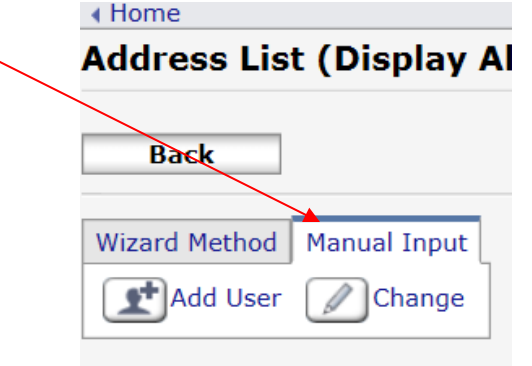

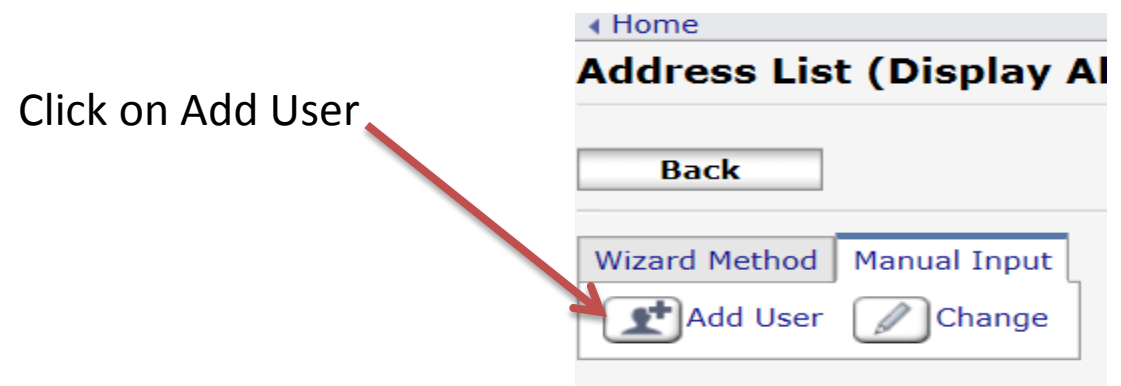

- Enter Agents Name in Name Box and Key Display
- Drop Down Title 1- Select Initial Of First Name and Add to Freg: Click Freq. (Off)
- Enter a 4-6 # Code for the agent

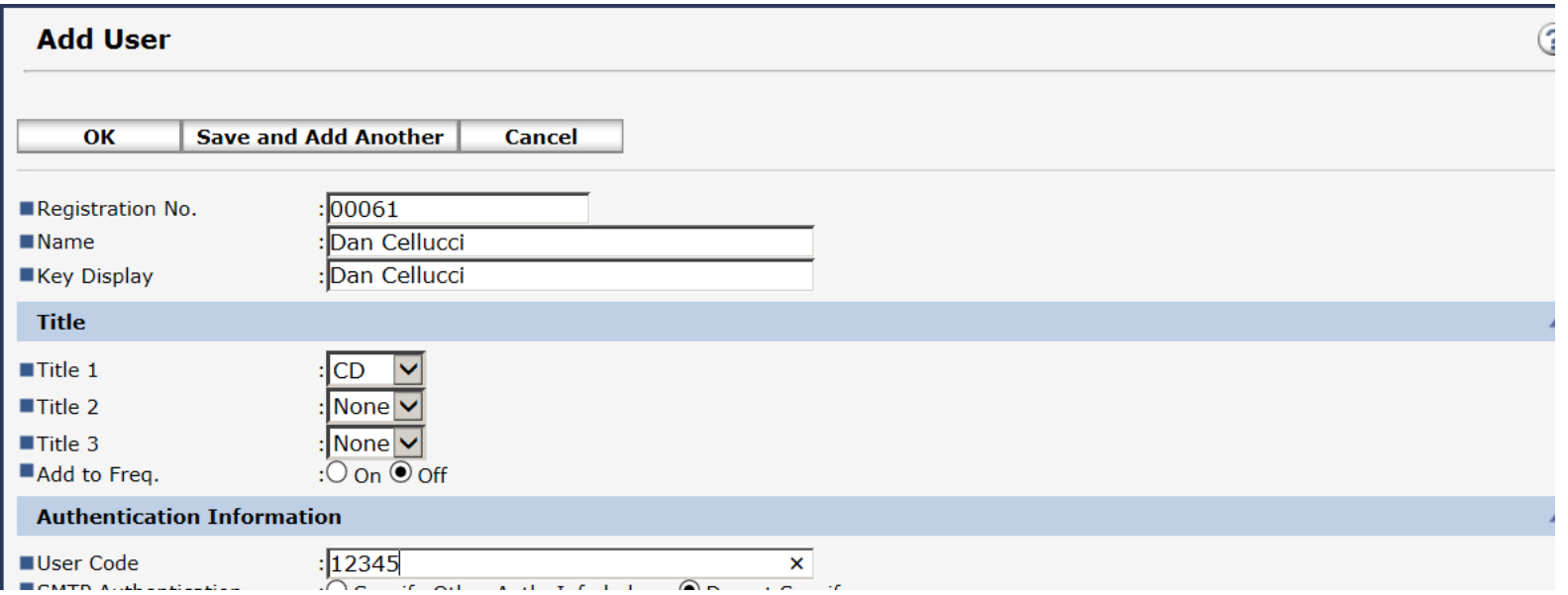

- Under Available Functions place a check mark in each box by clicking
- Also select Full Color/Auto Color Selection

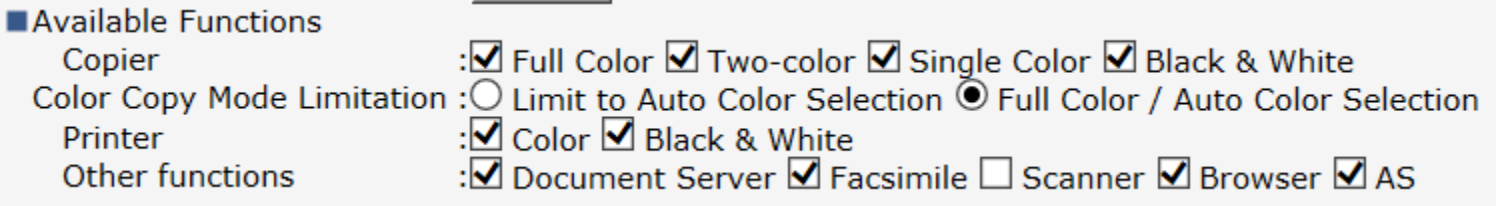

## • In the Email Box Enter the Agents Email

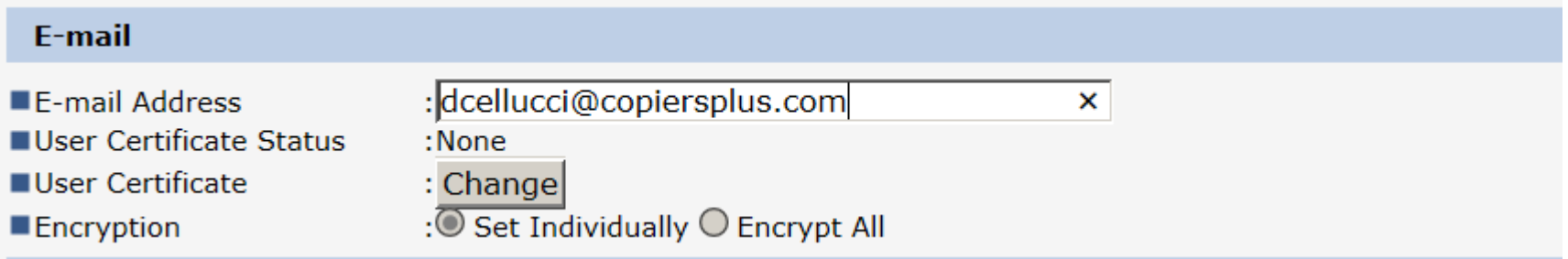

## At the Top or Bottom Press OK

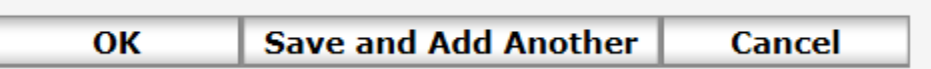

## GREAT JOB! The new agent is loaded into the copier